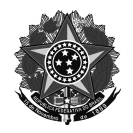

# **ANEXO I**

# **TUTORIAL DE SUBMISSÃO DE PROPOSTAS NO MÓDULO ENSINO - SIGAA EDITAL DE FLUXO CONTÍNUO DE PROJETOS DE ENSINO**

Os projetos devem ser submetidos no SIGAA - Módulo Ensino em: <https://sig.ifrs.edu.br/sigaa/monitoria/index.jsf>

## **1. Fluxo para submissão de um projeto:**

Abaixo são elencadas as etapas para submissão de uma proposta:

- a. Acesso ao módulo "Ensino"
- b. Escolher "Submeter Projeto de Ensino"
- c. Preenchimento dos dados gerais da proposta
- d. Preenchimento do plano de trabalho do estudante
- e. Incluir servidores participantes da proposta
- f. Escolha do coordenador da proposta
- g. Inclusão de anexos, conforme o coordenador julgar pertinente
- h. Revisão da proposta
- i. Submissão da proposta

A imagem abaixo ilustra o fluxo de submissão de uma proposta no sistema.

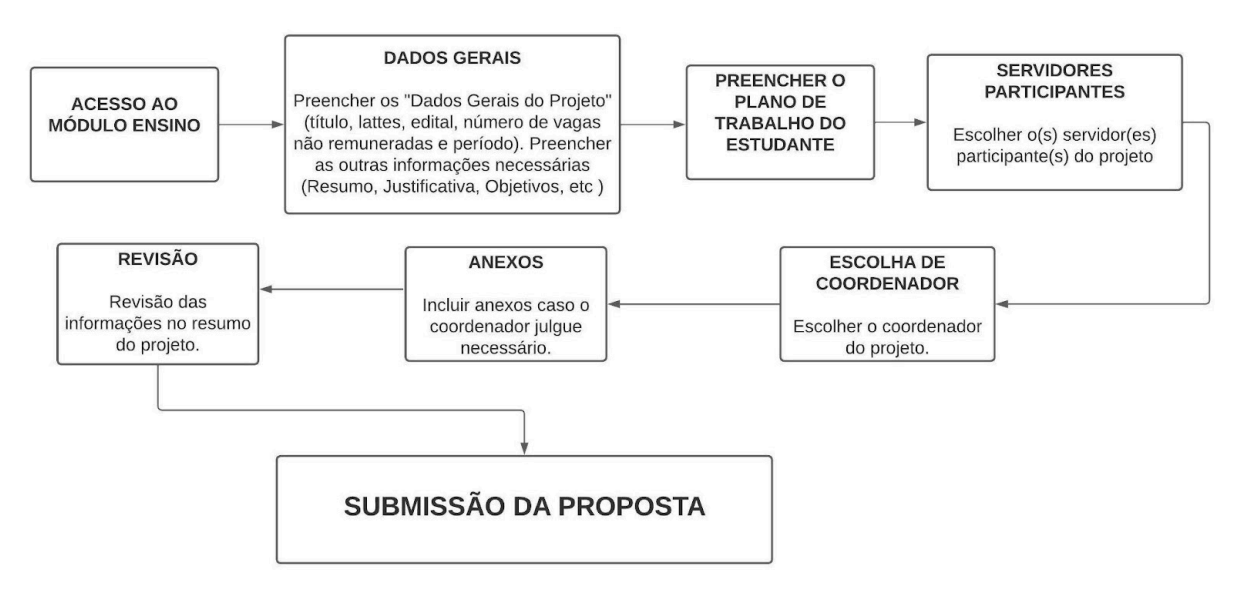

**Imagem 1 - Fluxo de submissão de uma proposta no SIGAA - Módulo Ensino**

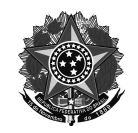

## **2. Preenchimento da proposta**

Na sequência é mostrada cada uma das etapas mencionadas no item anterior para submissão de uma proposta.

Caminho no sistema que os servidores devem realizar para submeter uma proposta no Módulo "Ensino" do SIGAA.

- a. Docente: "Módulos ➔ Ensino ➔ aba Projetos ➔ Submeter Projeto de Ensino" OU "Menu Docente ➔ Ensino ➔ Projetos ➔ Projetos de Ensino ➔ Submeter Projeto"
- b. Técnico-administrativo: "Módulos ➔ Ensino ➔ aba Projetos ➔ Submeter Projeto de Ensino"

O início do preenchimento da proposta se dará com os "Dados Gerais do Projeto", onde o servidor deverá indicar o "Título do Projeto", o link para o currículo lattes do coordenador, "Edital", o número estimado de vagas não remuneradas e o período de realização do projeto.

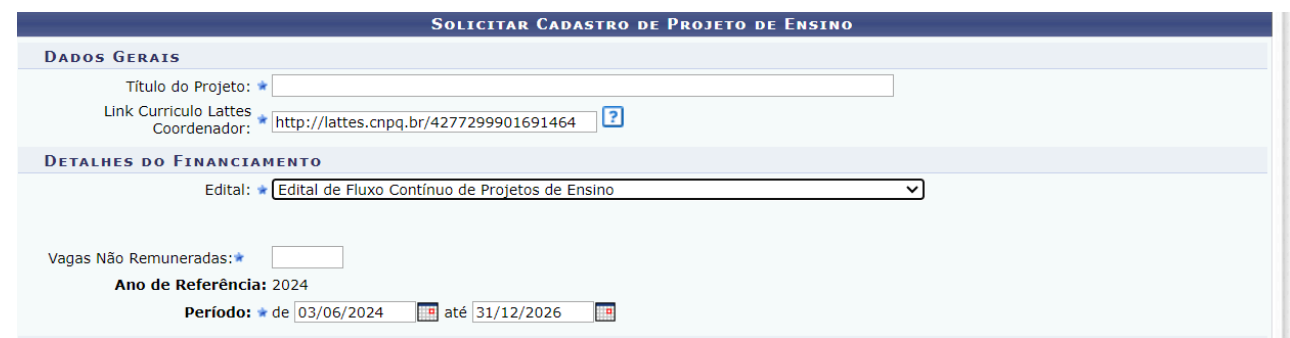

**Imagem 2 - Primeiros dados do projeto**

Nessa mesma tela deverão ser preenchidas as abas referentes a outras informações da proposta, como por exemplo, "Resumo", "Justificativa", "Objetivos", "Metodologia", "Resultados", "Informações Adicionais", "Avaliação", "Processo Seletivo" e "Referências". O servidor pode clicar em "Gravar Proposta" para salvar e continuar depois ou em "Avançar" para continuar o preenchimento.

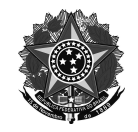

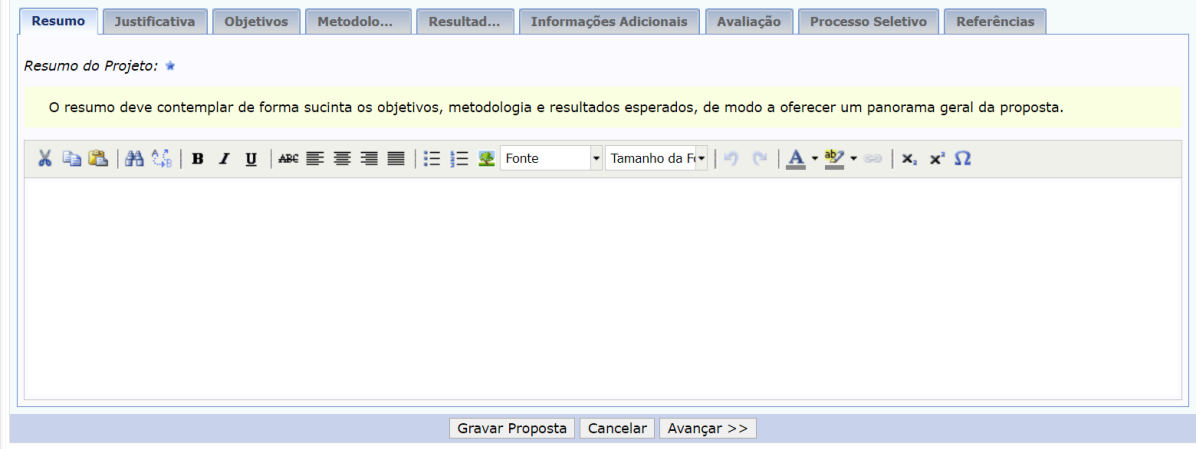

**Imagem 3 - Abas de detalhes da proposta**

Na tela seguinte será necessário preencher o plano de trabalho do(s) estudante(s) voluntário(s). Deve-se escolher a carga horária semanal do(s) estudante(s), detalhar suas atividades e como será realizada a avaliação do discente. O servidor pode clicar em "Gravar Proposta" para salvar e continuar depois ou em "Avançar" para continuar o preenchimento.

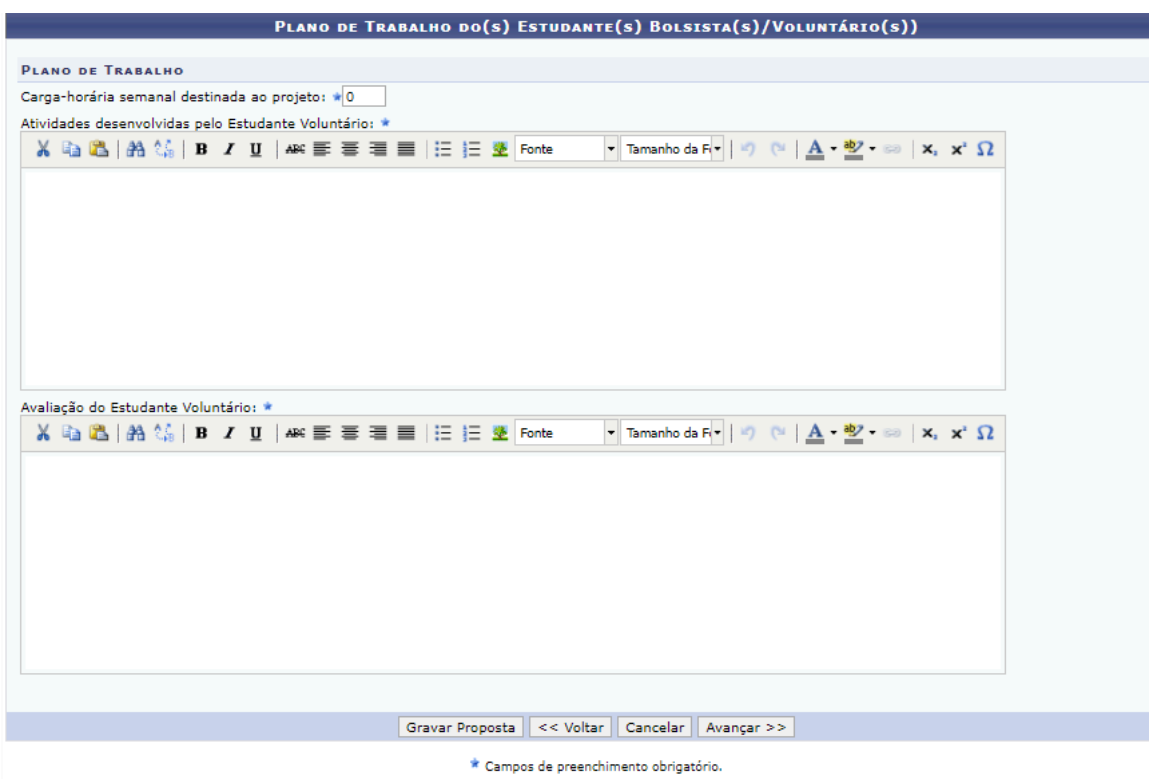

**Imagem 4 - Plano de trabalho do estudante**

O passo seguinte consiste em escolher os servidores integrantes da equipe de execução do projeto. Além disso, deve-se atribuir uma carga horária semanal para cada integrante.

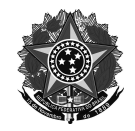

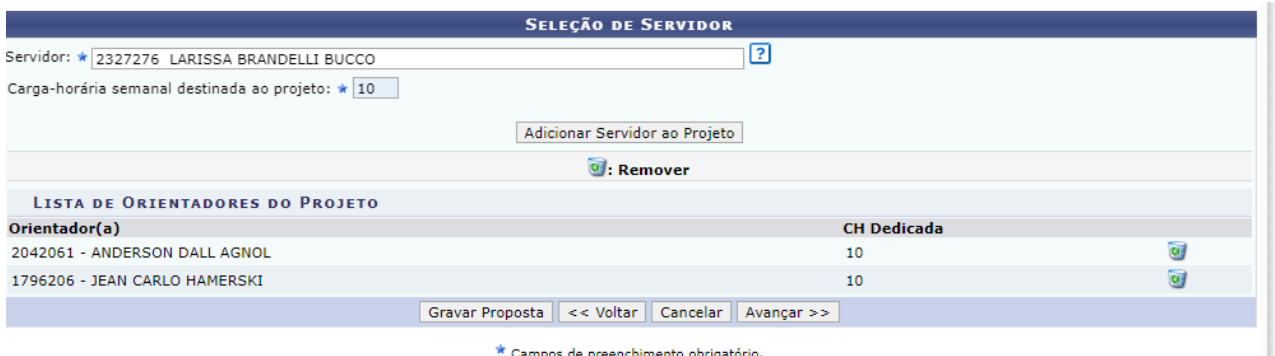

**Imagem 5 - Seleção de servidores integrantes da equipe de execução do projeto**

## **→ Atenção!!!**

- O servidor que está propondo a ação também deve ser incluído na lista.
- Aqui é recomendado que a equipe do projeto seja composta por no mínimo 2 servidores, pensando na eventual necessidade de alteração de coordenação futuramente.

Com o(s) integrante(s) escolhido(s), o servidor deve clicar em "Gravar Proposta" para salvar e continuar depois ou em "Avançar" para continuar o preenchimento.

Na tela seguinte deverá ser selecionado o servidor que será o coordenador da ação. Basta apenas marcar o item com seu nome. Com o coordenador escolhido, basta clicar em "Gravar Proposta" para salvar e continuar depois ou em "Avançar" para continuar o preenchimento.

## **→ Atenção!!!**

É indicado que o servidor que está submetendo a proposta seja o coordenador da ação.

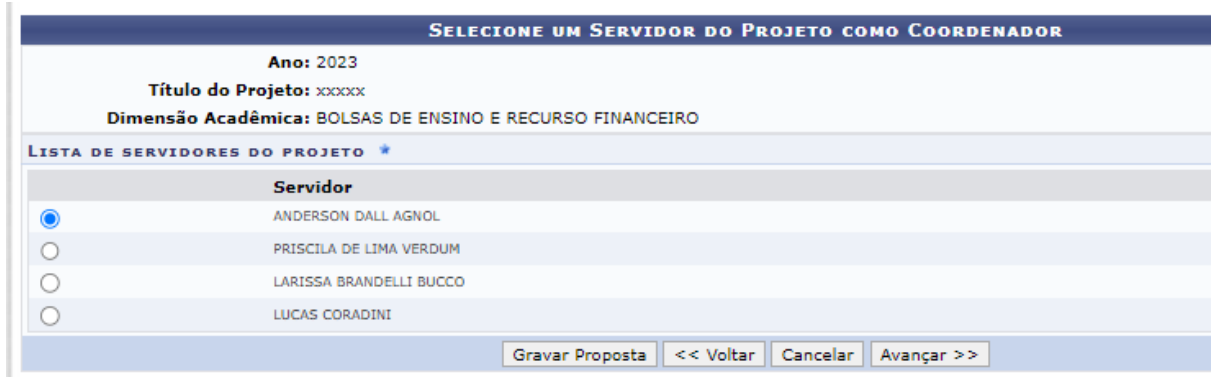

**Imagem 6 - Escolha do coordenador da ação**

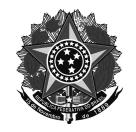

Na tela seguinte devem ser incluídos os anexos, conforme o coordenador do projeto julgar necessário.

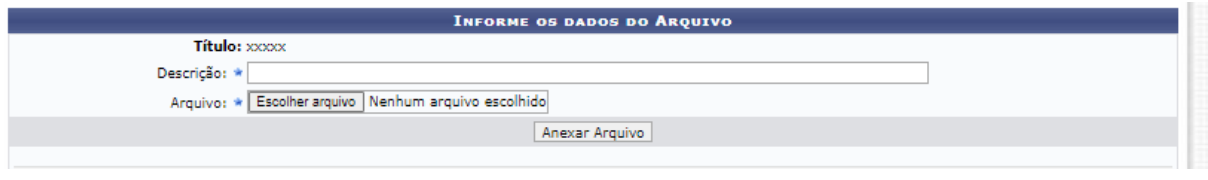

**Imagem 7 - Anexos do projeto**

Com os documentos anexados, o servidor deve clicar em "Gravar Proposta" para salvar e continuar depois ou em "Avançar" para continuar o preenchimento.

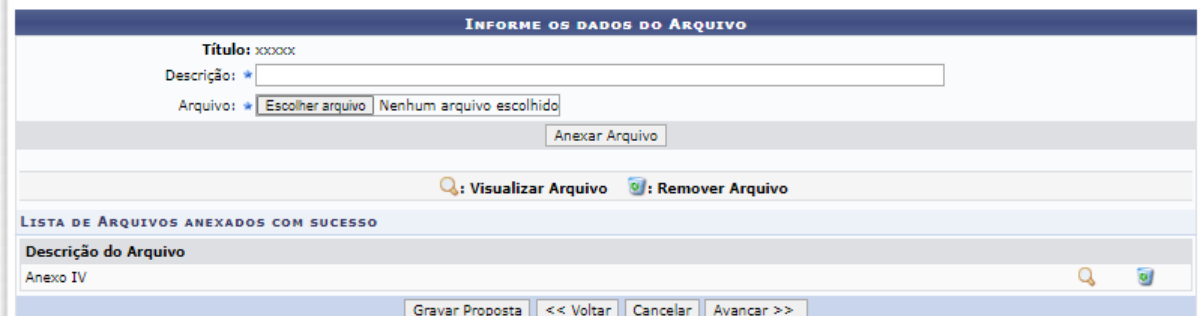

**Imagem 8 - Proposta com anexos inclusos**

Por fim, serão apresentadas todas as informações do programa/projeto, sendo importante revisá-las antes de enviar.

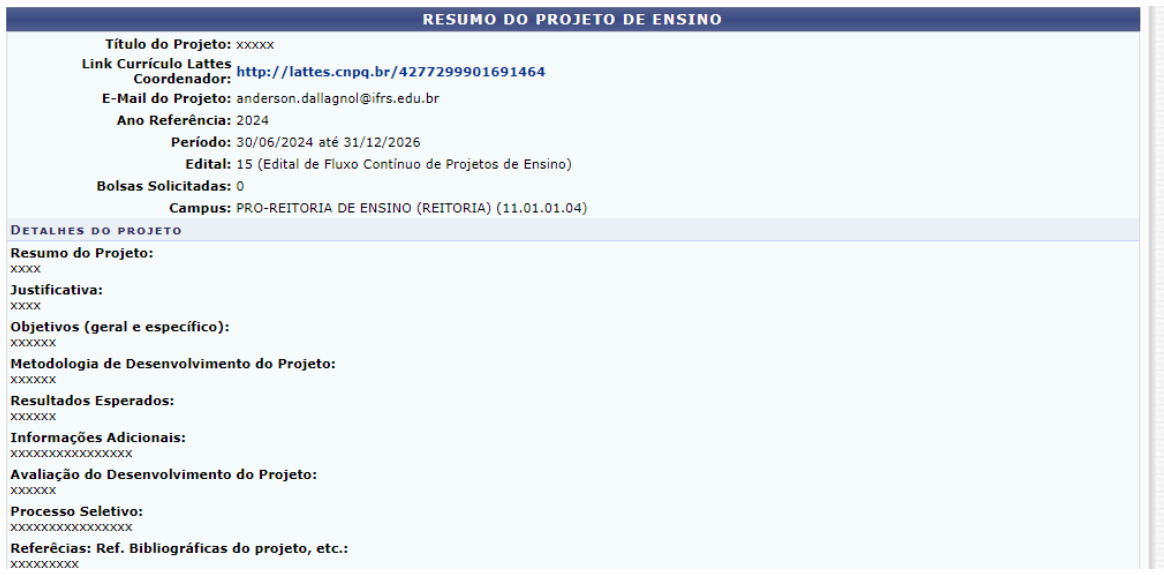

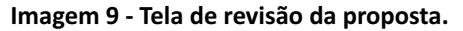

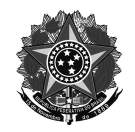

Se tudo estiver correto, basta clicar em "Finalizar Edição e Enviar". A proposta será submetida ao edital.

# Finalizar Edição e Enviar

#### **Imagem 10 - Botão Finalizar Edição e Enviar**

Será emitida uma mensagem de confirmação de envio de proposta. O coordenador da ação poderá visualizar um resumo da proposta enviada clicando no botão "Imprimir Resumo da Proposta".

## **ATENÇÃO!**

Caro Docente, seu projeto foi Enviado com sucesso.

Para visualizar o resumo do projeto clique no botão abaixo.

Imprimir Resumo do Projeto...

**Imagem 11 - Mensagem de confirmação de envio da proposta e botão para imprimir o resumo.**

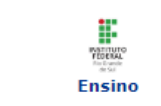

**XXXX** 

INSTITUTO FEDERAL DE EDUCAÇÃO, CIÊNCIA E TECNOLOGIA<br>DO RIO GRANDE DO SUL **ACADÊMICO** EMITIDO EM 13/06/2024 15:42

# VISUALIZAÇÃO DO PROJETO DE ENSINO

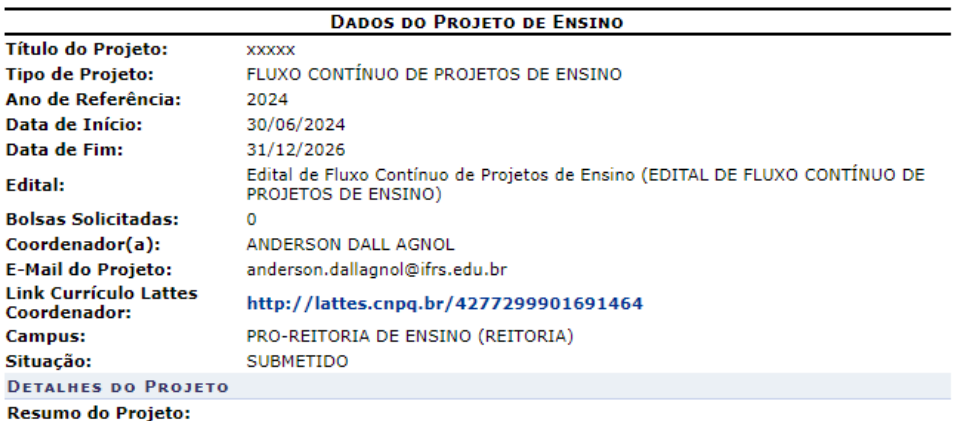

**Imagem 12 - Documento de resumo de proposta emitido pelo sistema**